## Windows 8

Follow steps below to install drivers for Nimbie under Device Manager in Windows 8.

The user must be signed in as an **administrator** to install drivers.

## Â

Steps:

- Launch **Search**, select **Settings**.
- Type and search for "**device**

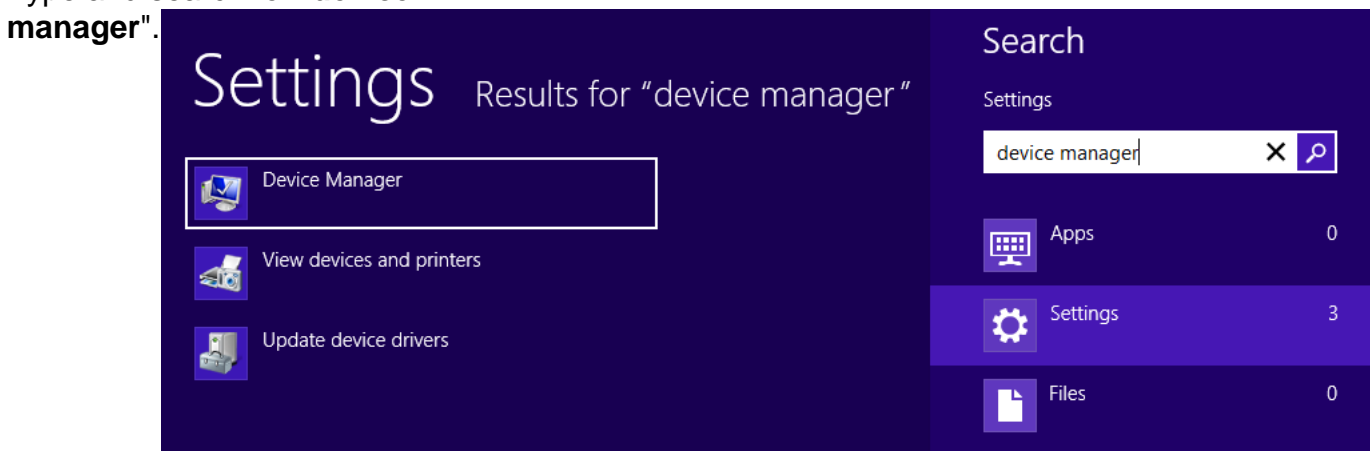

• Select Device Manager.

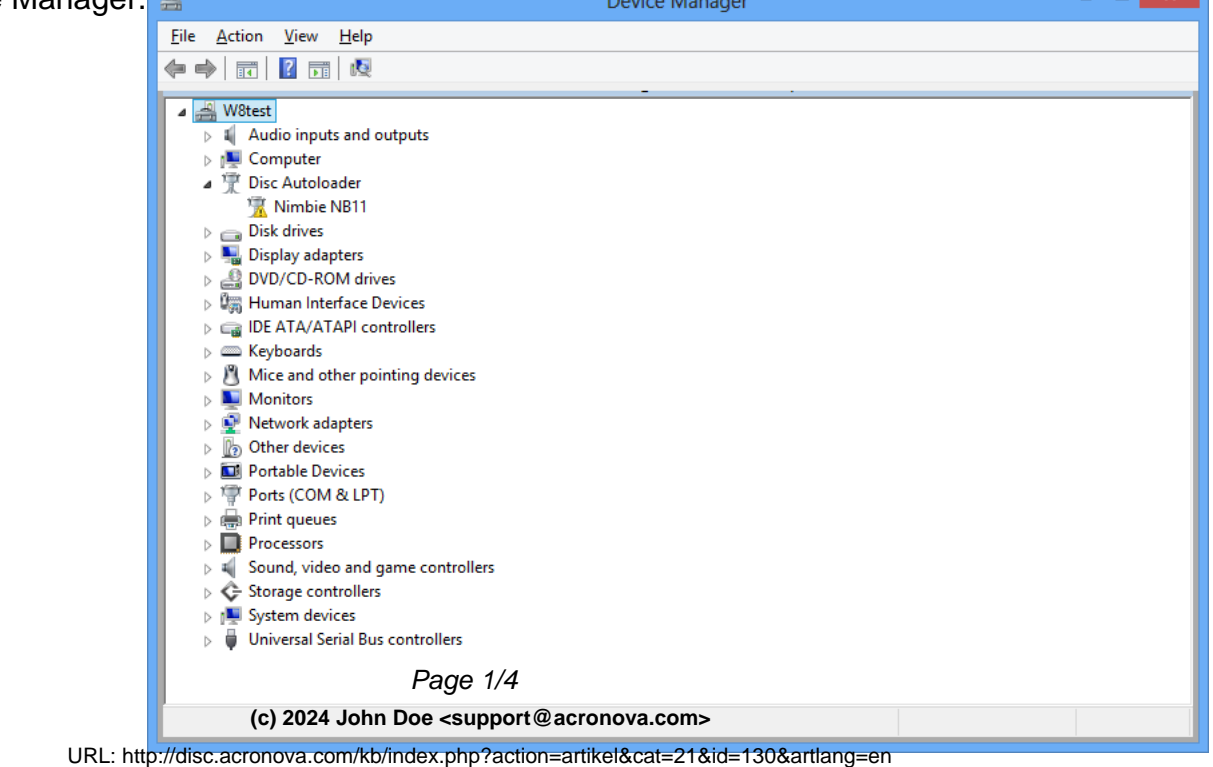

6 V I

## in Windows 8

• Right click on the "Disc Autoloader" (or "Unknown device"), and click on **Update Driver Software**.

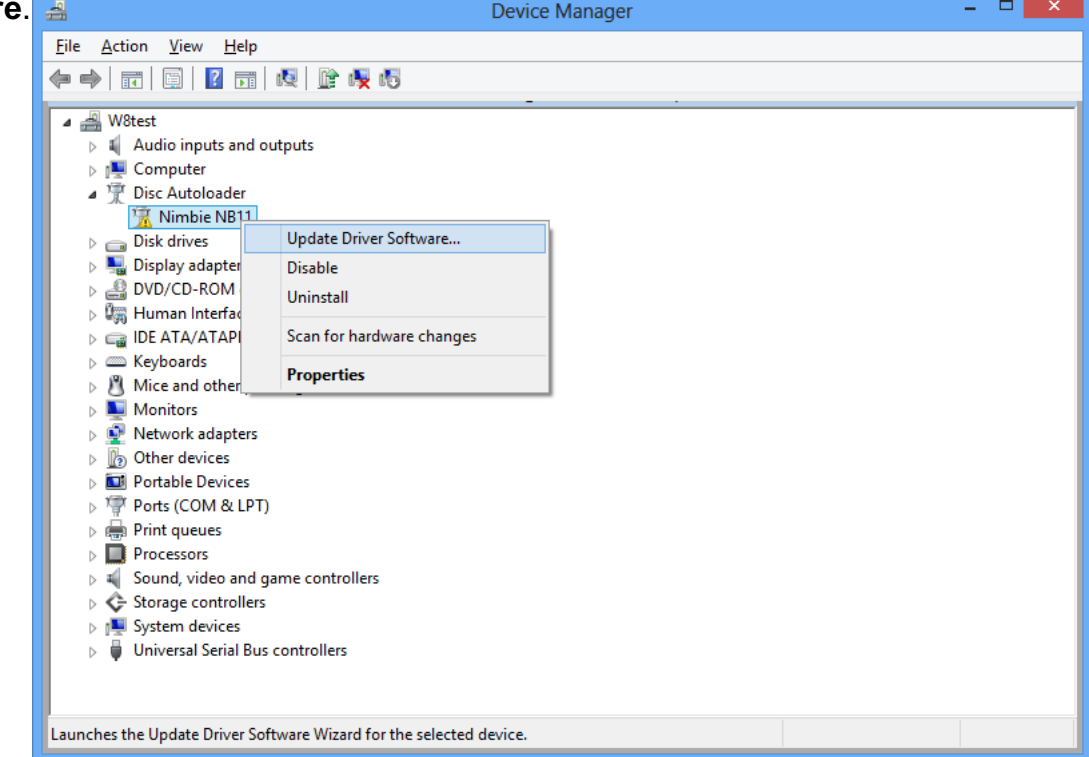

• Select **Browse my computer for driver software**.

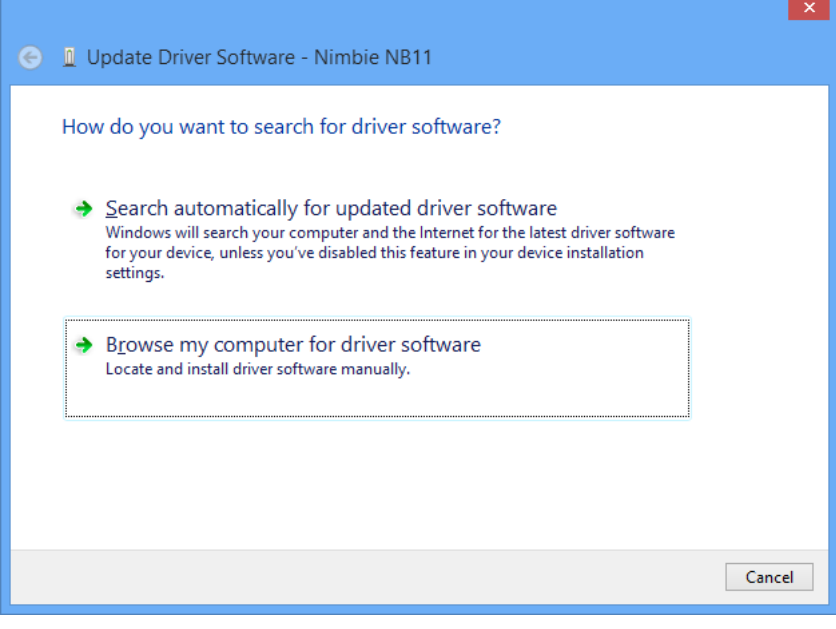

• Click on **Browse**.

## in Windows 8

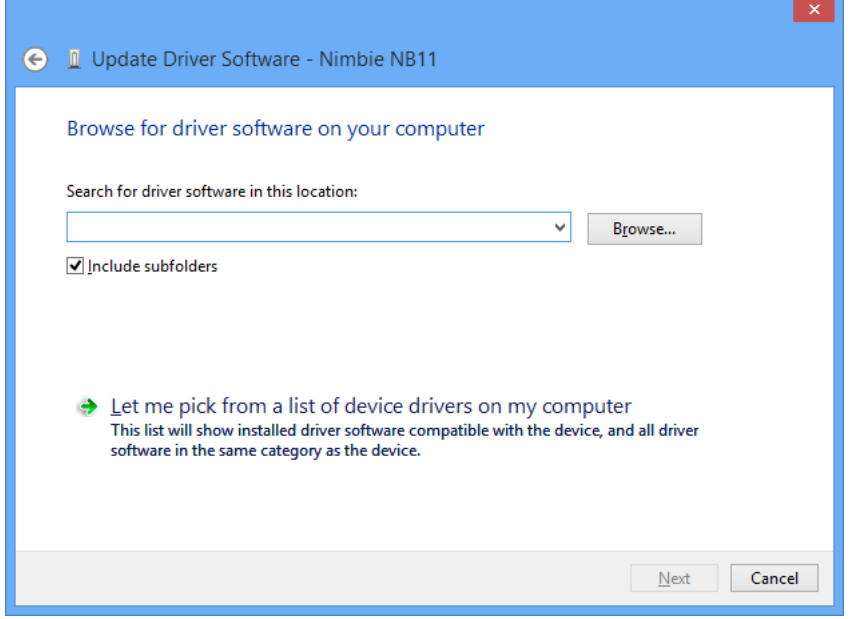

• Insert the Installation Disc, select **Driver** folder and click on **OK**.

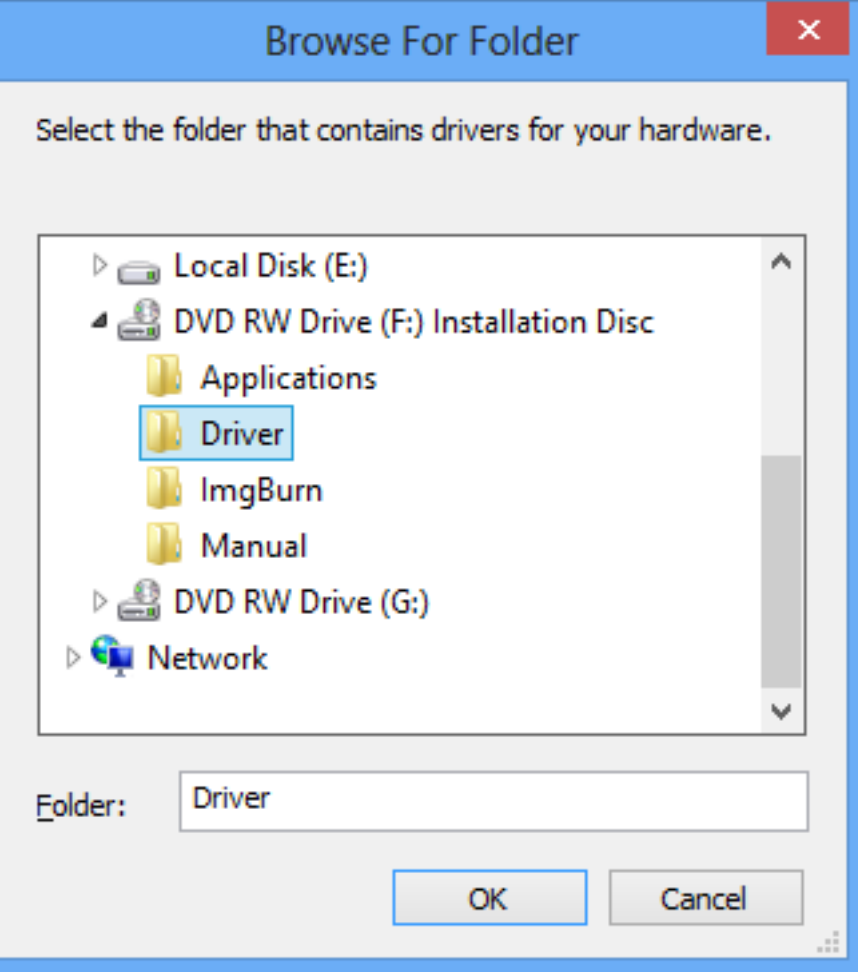

URL: http://disc.acronova.com/kb/index.php?action=artikel&cat=21&id=130&artlang=en

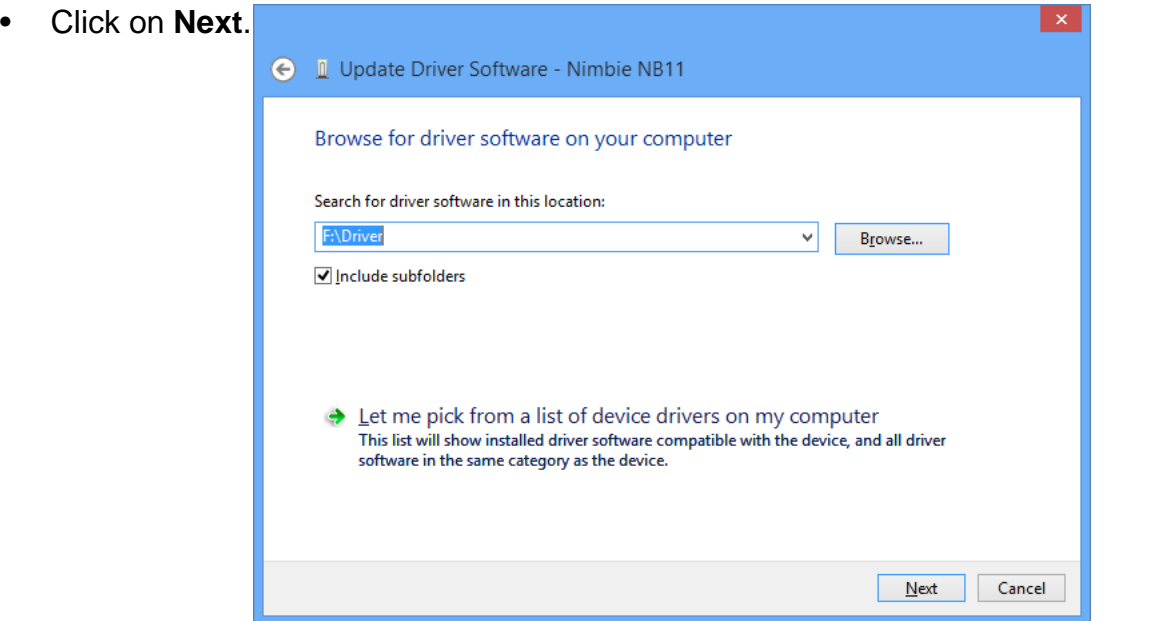

• Click on **Close** to finish. **O** Il Update Driver Software - Nimbie NB11 The best driver software for your device is already installed Windows has determined the driver software for your device is up to date. Nimbie NB11 S

Unique solution ID: #1129 Author: Acronova Tech Support Last update: 2012-11-09 08:23

 $\Box$ Close